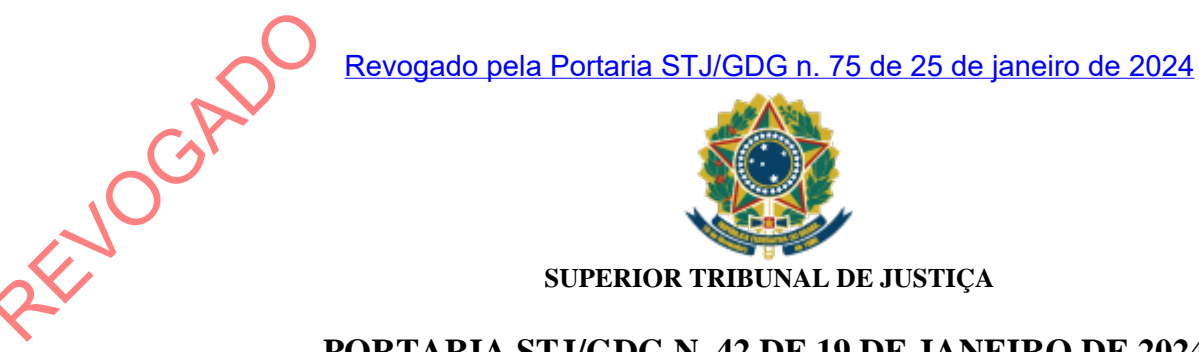

**SUPERIOR TRIBUNAL DE JUSTIÇA**

## **PORTARIA STJ/GDG N. 42 DE 19 DE JANEIRO DE 2024.**

Divulga os valores de venda dos produtos institucionais do Superior Tribunal de Justiça no espaço STJ Memo.

**O DIRETOR-GERAL DA SECRETARIA DO SUPERIOR TRIBUNAL DE JUSTIÇA**, no uso da atribuição conferida no item 19.3, inciso X, alínea *b*, do Manual de Organização do STJ, considerando a Resolução STJ/GP n. 37 de 30 de novembro de 2023 e o que consta do Processo 029651/2023,

### **RESOLVE:**

Art. 1º Ficam estabelecidos os seguintes valores de venda dos produtos institucionais do Superior Tribunal de Justiça no espaço STJ Memo:

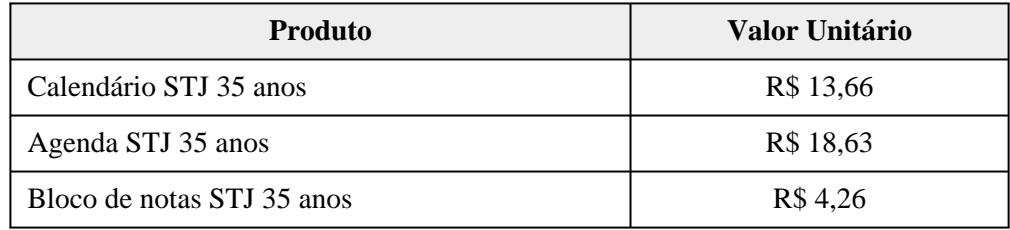

Art. 2º Na hipótese de remessa dos produtos pelos Correios, serão acrescidas ao valor as despesas referentes ao frete e à embalagem de postagem.

Art. 3º Os valores dos produtos adquiridos serão recolhidos ao Superior Tribunal de Justiça por meio da plataforma PagTesouro, observadas as orientações constantes do [Anexo](#page-2-0) desta portaria.

Art. 4º O espaço STJ Memo funcionará no Espaço do Advogado, instalado no prédio dos Plenários da sede do STJ, e ficará sob gestão da Coordenadoria de Atendimento e Protocolo Judicial, vinculada à Secretaria Judiciária.

Art. 5º Esta portaria entra em vigor na data de sua publicação.

## SERGIO JOSÉ AMERICO PEDREIRA

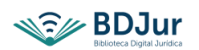

Fonte: Boletim de Serviço do STJ, 19 jan. 2023.

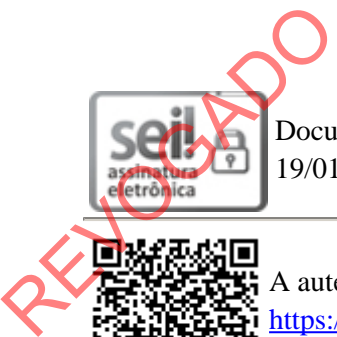

Documento assinado eletronicamente por **Sergio José Americo Pedreira**, **Diretor-Geral**, em 19/01/2024, às 18:11, conforme art. 1º, III, "b", da Lei 11.419/2006.

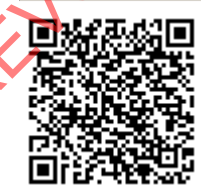

A autenticidade do documento pode ser conferida no site

[https://sei.stj.jus.br/sei/controlador\\_externo.php?acao=documento\\_conferir&id\\_orgao\\_acesso\\_externo=0](https://sei.stj.jus.br/sei/controlador_externo.php?acao=documento_conferir&id_orgao_acesso_externo=0) informando o código verificador **3917457** e o código CRC **1B464E1C**.

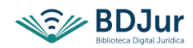

**ANEXO I**

# **Manual para pagamento dos produtos STJ Memo**

## **PagTesouro**

**1º Passo (equipe de gestão do espaço STJ Memo ou comprador)**

Acessar o sítio do Tesouro Nacional – GRU e PagTesouro - [https://www.gov.br/tesouronacional/pt-br/gru-e](https://www.gov.br/tesouronacional/pt-br/gru-e-pag-tesouro)[pag-tesouro](https://www.gov.br/tesouronacional/pt-br/gru-e-pag-tesouro)

**2º Passo (equipe de gestão do espaço STJ Memo ou comprador)**

#### Selecionar a opção Portal PagTesouro-GRU (destacado abaixo)

<span id="page-2-0"></span>REVOGADO

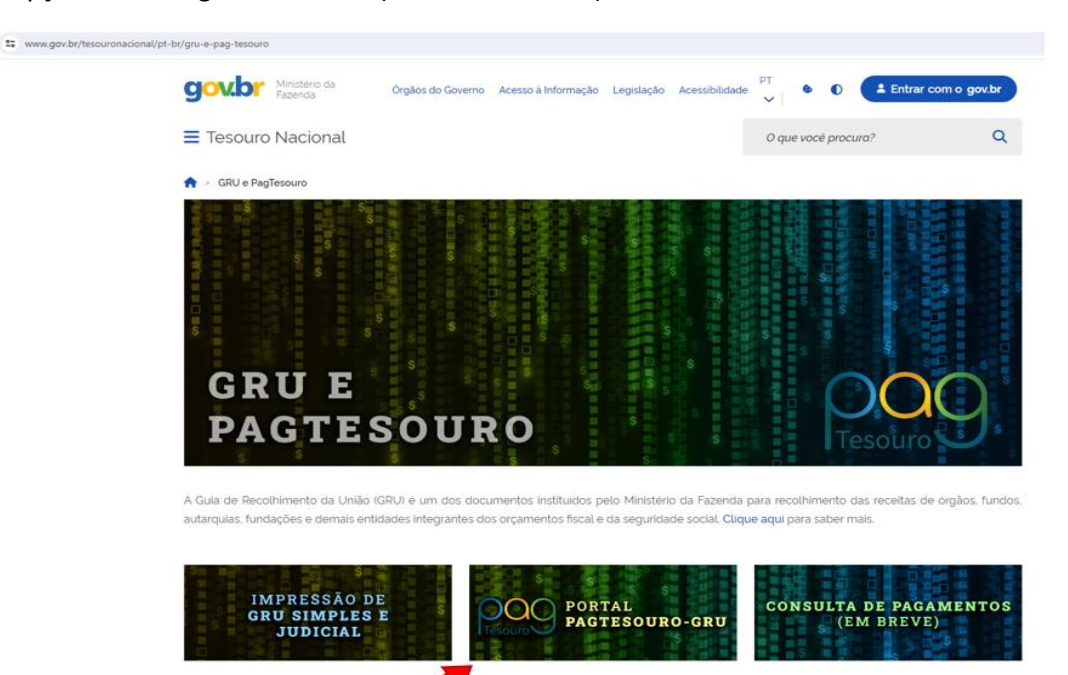

**3º Passo (equipe de gestão do espaço STJ Memo ou comprador(a))**

Alerta: Golpes com GRU

Preencher/selecionar os campos com as seguintes informações:

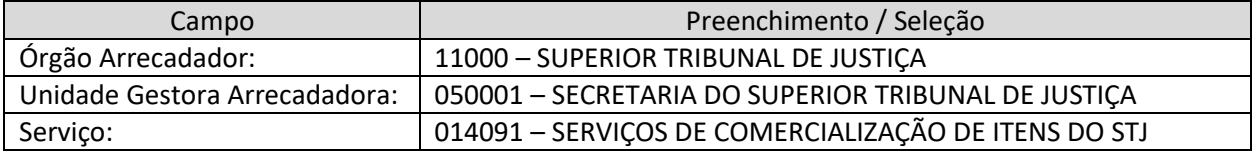

Após preencher/selecionar os campos, clicar em: "**Avançar**"

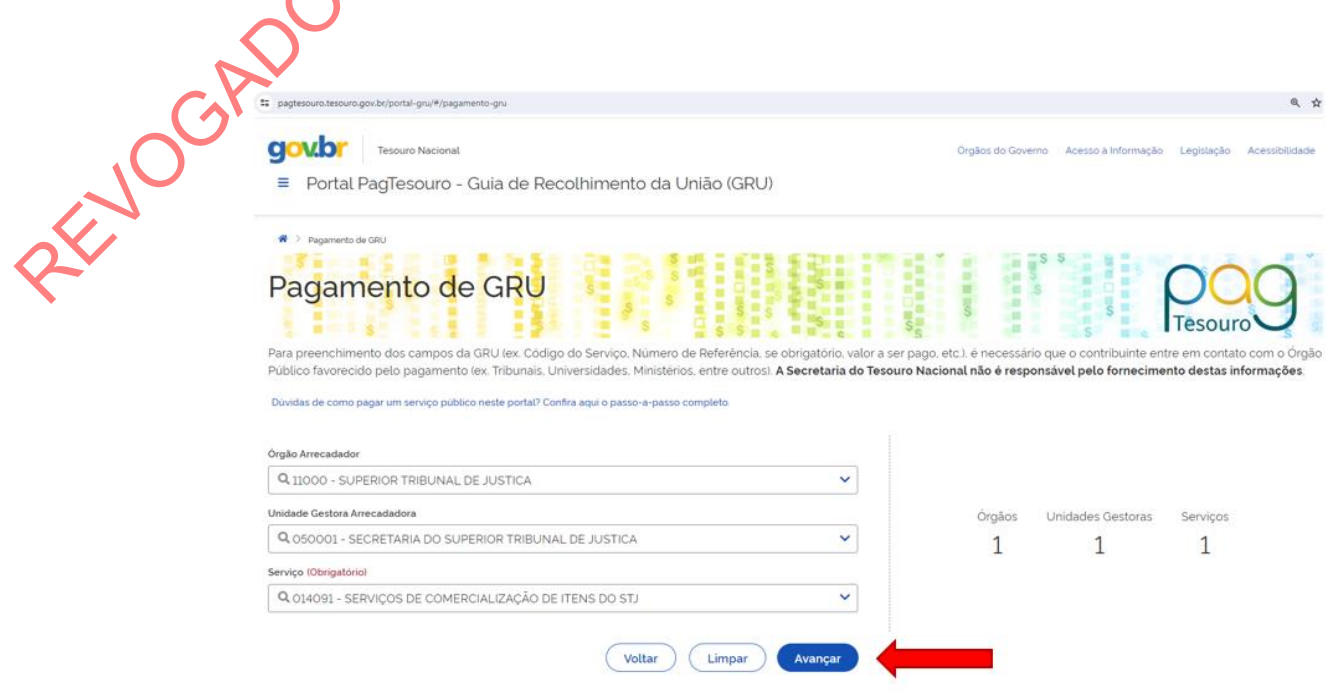

### **4º Passo (equipe de gestão do espaço STJ Memo ou comprador(a))**

Preencher os campos obrigatórios com as seguintes informações:

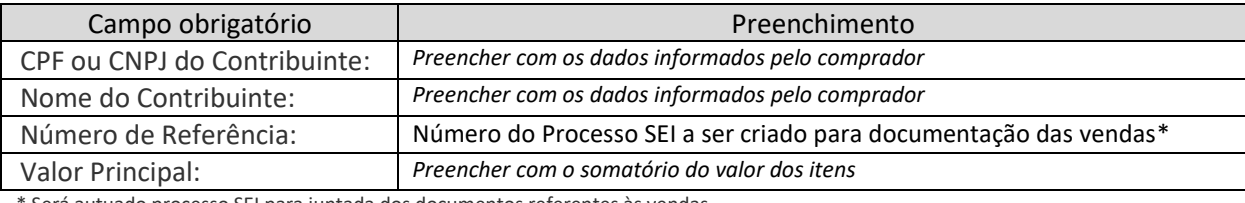

\* Será autuado processo SEI para juntada dos documentos referentes às vendas

#### Após preencher os campos, clicar em clicar em: "**Iniciar Pagamento**"

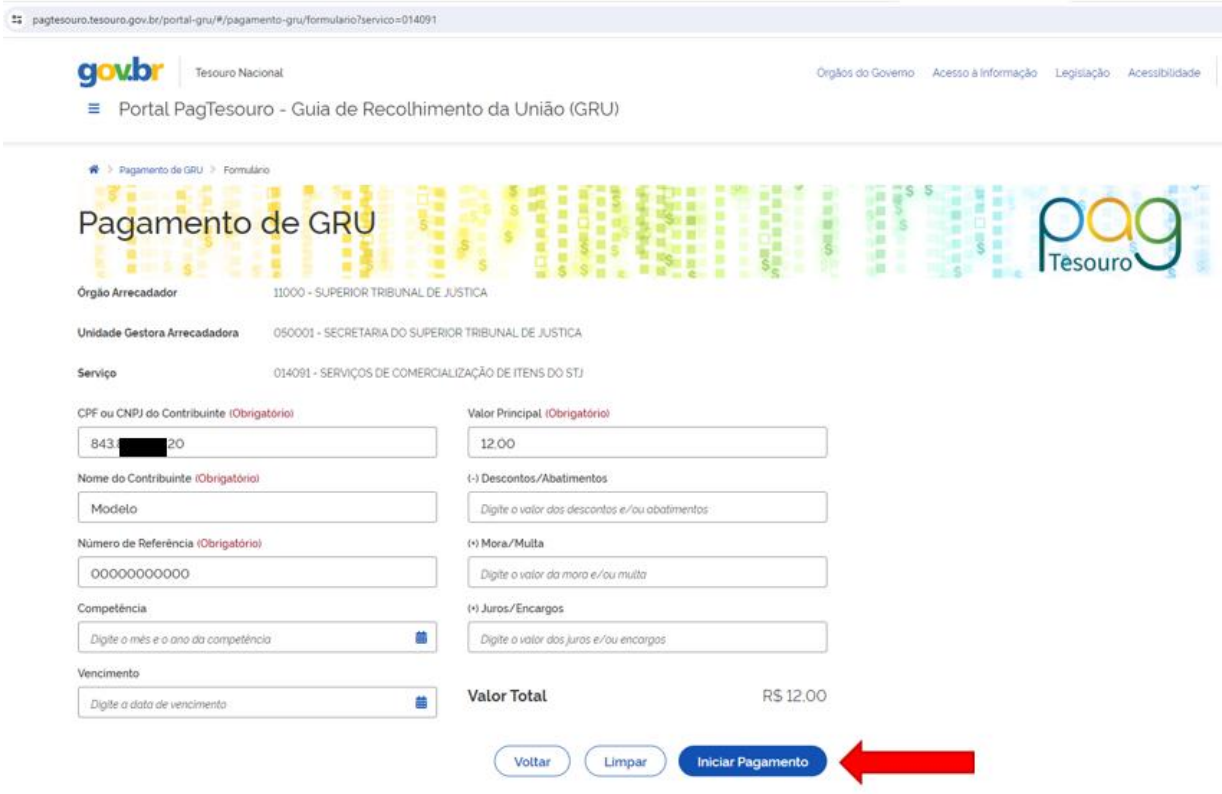

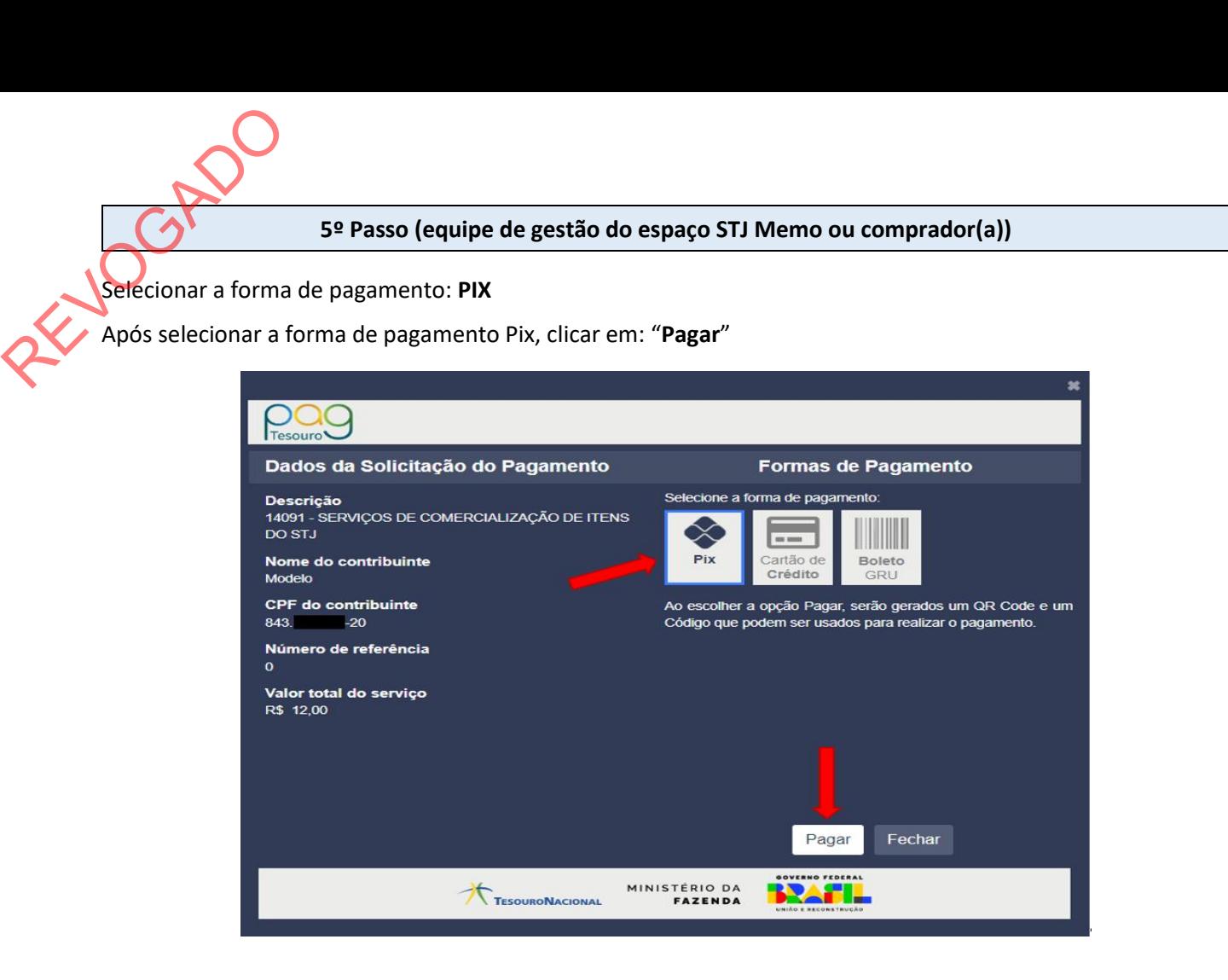

**6º Passo (equipe de gestão do espaço STJ Memo ou comprador(a))**

Disponibilizar a tela do computador com o QR Code gerado para o comprador

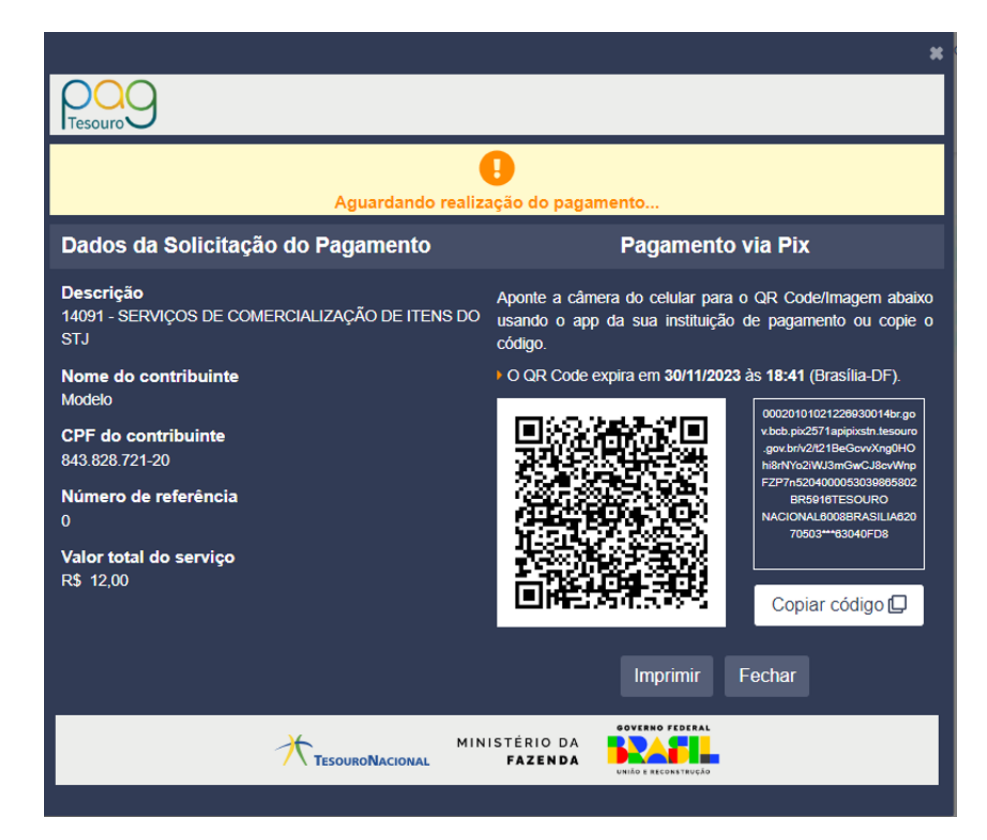

Realizar procedimento padrão de pagamento por Pix no aplicativo do banco com a utilização do QR Code disponibilizado no passo anterior. Realizar procediments

#### **8º Passo (equipe de gestão do espaço STJ Memo)**

Aguardar a confirmação da realização do pagamento.

Após confirmação, entregar ou remeter os produtos vendidos.